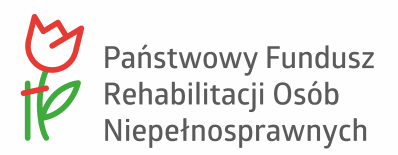

<span id="page-0-0"></span>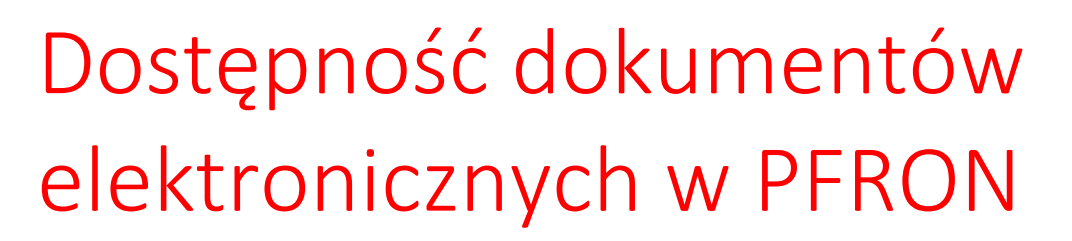

## <span id="page-0-1"></span>Spis treści

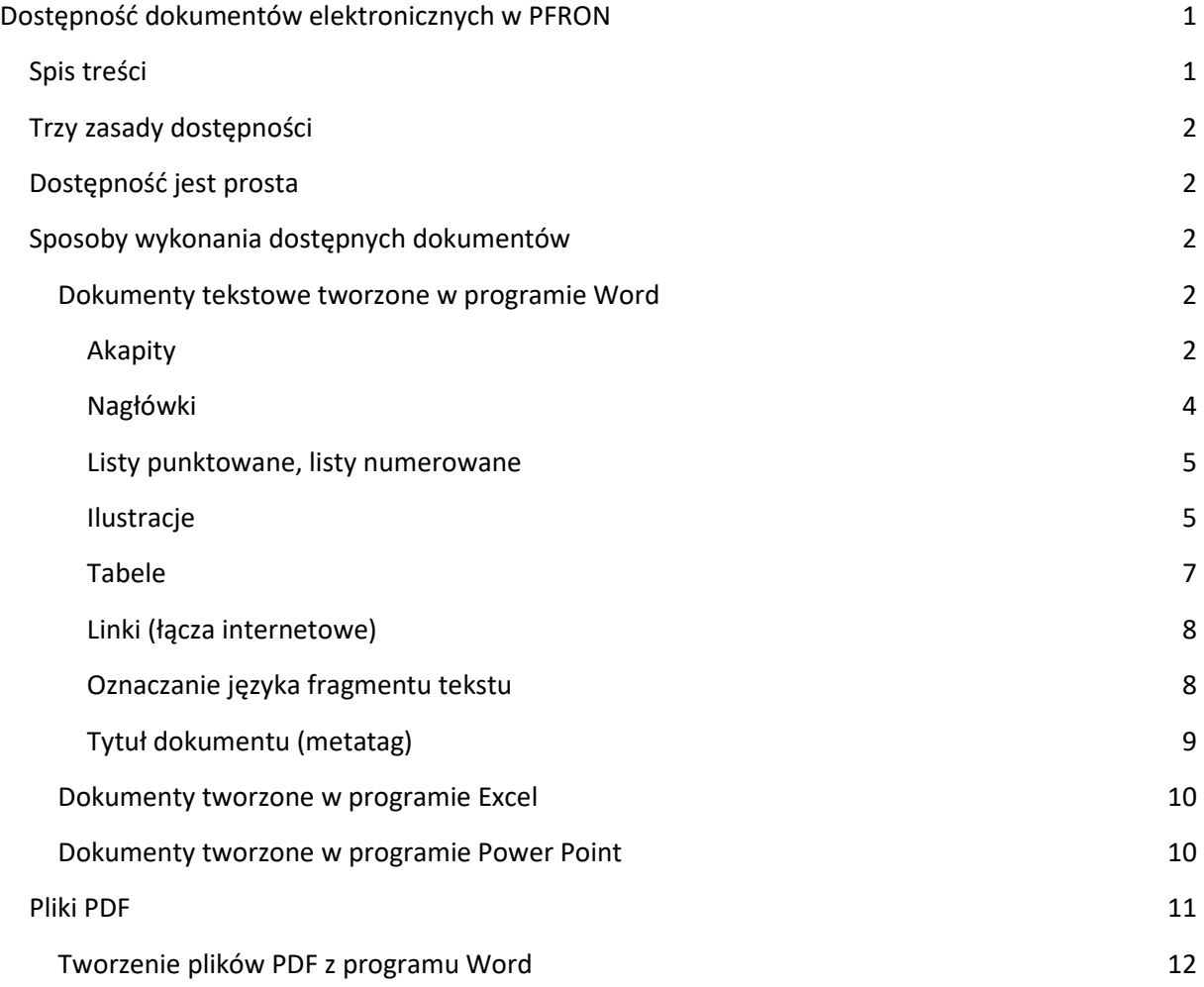

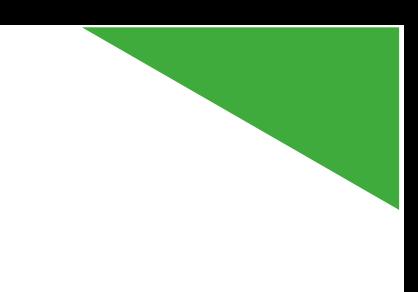

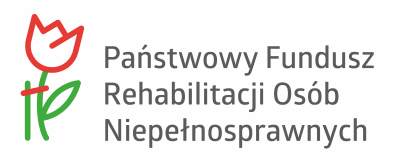

W Państwowym Funduszu Rehabilitacji Osób Niepełnosprawnych wszystkie dokumenty tworzone w formie elektronicznej w trakcie realizacji zadań służbowych powinny spełniać zasady dostępności. Należy podkreślić, że taki wymóg wynika także z ustawy o dostępności cyfrowej stron internetowych i aplikacji mobilnych podmiotów publicznych.

# <span id="page-1-0"></span>Trzy zasady dostępności

O dostępności dokumentów decydują trzy podstawowe zasady: **techniczna zgodność ze standardami**, np. WCAG 2.0., **czytelność** oraz **zrozumiałość**.

Pierwsza wytyczna oznacza, że dokument musi być przygotowany zgodnie z zasadami zawartymi we "Wskazówkach dotyczących dostępności treści internetowych 2.1" ("Web Content Accessibility Guidelines 2.1" – WCAG 2.1). Różne formaty pozwalają na jej uzyskanie w mniejszym lub większym stopniu. Na przykład format PDF ma wbudowane dobre rozwiązania dla dostępności, ale ich znaczna część nie jest wykorzystywana.

Druga wytyczna wskazuje na przejrzysty, logiczny podział treści oraz czytelne liternictwo, akapity itp. Trzecia zasada, równie ważna, to stosowanie języka zrozumiałego dla każdego.

Jedną ze szczególnie istotnych konsekwencji stosowania zasad dostępności jest umożliwienie odczytania i zrozumienia naszych dokumentów przez osoby niepełnosprawne.

# <span id="page-1-1"></span>Dostępność jest prosta

W tym poradniku znajdą się wskazówki, jak tworzyć technicznie dostępne dokumenty. Tych wytycznych nie jest dużo, a ponadto są łatwe do zapamiętania. Najważniejsze są konsekwencja i przyjęcie założenia, że dostępność jest koniecznością pracy w PFRON.

## <span id="page-1-2"></span>Sposoby wykonania dostępnych dokumentów

Poniżej zostaną przedstawione punkty, które należy uwzględnić przy tworzeniu dokumentów w programach biurowych Word i Excel. Zostanie również przedstawiona instrukcja, jak przygotować dobry plik PDF.

### <span id="page-1-3"></span>**Dokumenty tekstowe tworzone w programie Word**

#### <span id="page-1-4"></span>**Akapity**

Podstawową częścią dokumentów tekstowych są akapity. Należy pamiętać, aby stosować wyrównania tekstów do lewej strony. Pełne justowanie jest trudne w odbiorze dla osób z niektórymi niepełnosprawnościami. Stosując tę zasadę, pomożemy w lepszym odczytaniu naszego przekazu.

W dokumentach należy używać czcionki bezszeryfowej (Calibri) – zgodnie z Księgą [identyfikacji](http://www.pfron.org.pl/fileadmin/Redakcja/logo/PFRON_Ksiega_Identyfikacji_Wizualnej.pdf?utm_campaign=pfron&utm_source=df&utm_medium=download)  wizualnej [Państwowego Funduszu Rehabilitacji Osób Niepełnosprawnych](http://www.pfron.org.pl/fileadmin/Redakcja/logo/PFRON_Ksiega_Identyfikacji_Wizualnej.pdf?utm_campaign=pfron&utm_source=df&utm_medium=download).

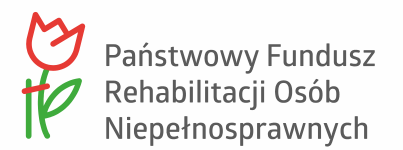

Należy również unikać stosowania podkreśleń do wyróżniania fragmentu tekstu. W standardzie sieciowym podkreślenie jest zarezerwowane dla łączy internetowych.

Konieczną zasadą jest również używanie kontrastowych kolorów. Minimalny kontrast w specyfikacji WCAG jest określany jako 4.5:1. W praktyce trzeba pamiętać, aby stosować "mocne odcienie kolorów".

Na przykład na poniższym obrazku tabeli stosunek tła nagłówka tabeli do tekstu (nazwy kolumny) wynosi tylko 2.8:1. Białe napisy na takim kolorze tła są bardzo trudne do odczytania dla osób słabowidzących.

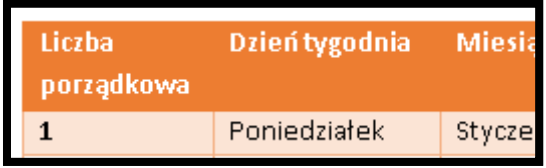

Jeśli zachodzi potrzeba zastosowania między akapitami odstępu większego niż jeden wiersz, to nie należy wielokrotnie wciskać klawisza Enter. Odstęp należy uzyskać poprzez parametr **Odstępy – po** w opcjach **Akapit.**

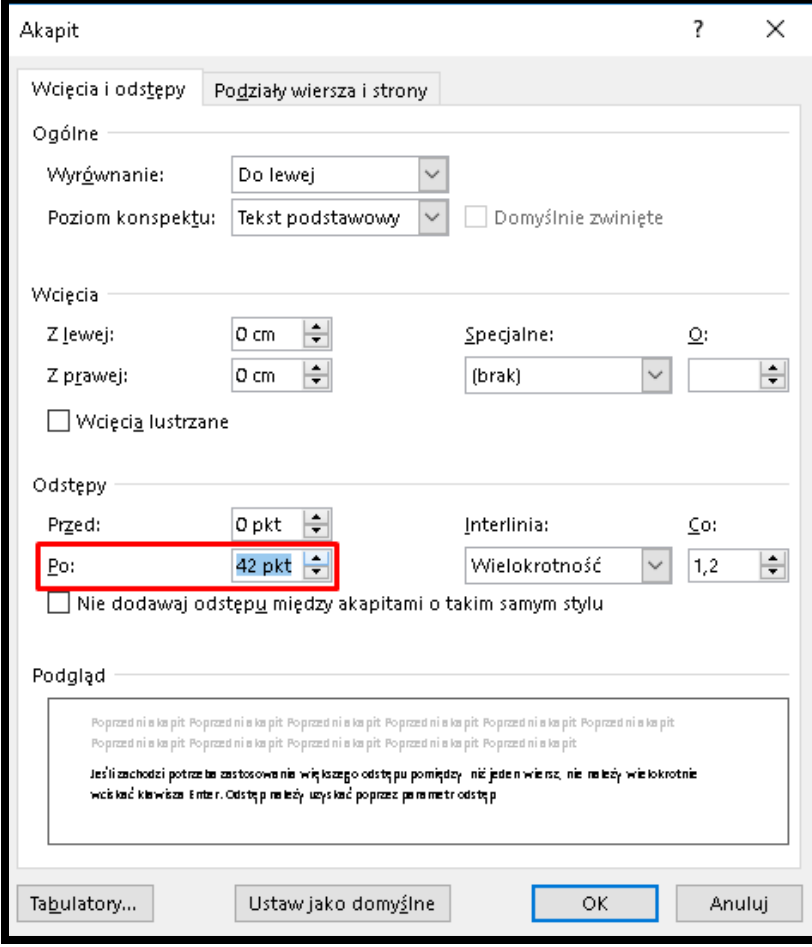

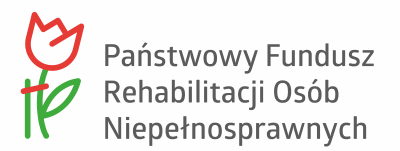

#### Kolejność odczytu

Nie jest wskazanie stosowanie ramek tekstowych, tabel do układania treści. MS Word odczytuje ramki tekstowe w kolejności ich powstania w dokumencie. Należy pamiętać, że użycie takich elementów może zakłócić kolejność odczytu dokumentu, a co za tym idzie jego zrozumiały przekaz. Aby ułożyć treści w dokumencie obok siebie należy użyć narzędzia Kolumny, które znajdziecie w zakładce Układ na wstążce narzędzi.

Każdy odstęp w tekście powinien być tworzony za pomocą tabulatora. Jeśli potrzebujemy wielokropków jako miejsce do wypełnienia w formularzu, to powinniśmy wstawić w to miejsce tabulator ze znakiem wiodącym. Tabulator można wstawić klikając na linijkę. Po dwukrotnym kliknięciu znaku tabulatora pojawi się okienko w którym można zmienić opcje bieżącego tabulatora.

#### <span id="page-3-0"></span>**Nagłówki**

**Bardzo ważnym elementem struktury dokumentu są nagłówki**. To one pomagają osobom niewidomym w sprawniejszym zapoznawaniu się z tym, co chcemy przekazać. Dzięki nim mogą dotrzeć do tej treści, która ich interesuje. Natomiast najczęściej popełnianym błędem w tworzeniu nagłówków jest robienie ich ręcznie. Wówczas twórca dokumentu pogrubia i powiększa fragment tekstu, tak aby wyglądał jak nagłówek. Jednak to w niczym nie pomaga osobom niewidomym. Ich czytnik ekranu "nie wie", że to jest nagłówek.

Prawdziwe nagłówki robi się przy pomocy **stylów tekstu**.

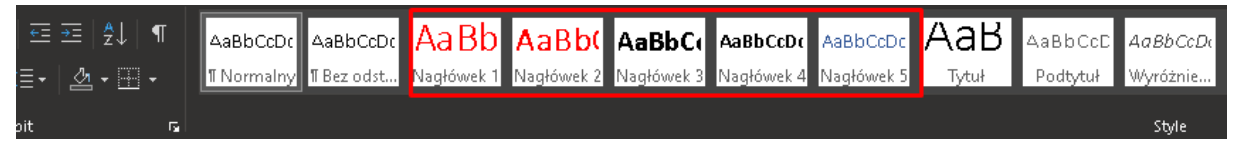

Wstążka w programie Word do wyboru stylów tekstu (zaznaczone style do robienia nagłówków)

Trzeba pamiętać, aby były one ułożone **w logicznej kolejności** oraz aby były **krótkie** i **komunikatywne**. Na przykład w informacji o wyborze oferty pierwszy nagłówek o treści: "Zawiadomienie o wyborze najkorzystniejszej oferty w postępowaniu o udzielenie zamówienia publicznego o wartości szacunkowej poniżej 30 000 euro dotyczącego usługi wsparcia w realizacji zadania pomocniczego pn. Ocena stanu wdrożenia strategii logistycznej poprzez szkolenie na stanowisku pracy zespołu składającego się z 2–3 pracowników Wydziału Wsparcia Logistycznego Państwowego Funduszu Rehabilitacji Osób Niepełnosprawnych" jest zdecydowanie za długi. Należy przekształcić go tak, aby powstał krótszy nagłówek, np.: "Zawiadomienie o wyborze najkorzystniejszej oferty" oraz pod nim uzupełnienie:

#### Postępowanie o **wartości szacunkowej poniżej 30 000 euro**.

**Przedmiot zamówienia:** usługa wsparcia w realizacji zadania pomocniczego pn. Ocena stanu wdrożenia strategii logistycznej poprzez szkolenie na stanowisku pracy zespołu składającego się z 2–3 pracowników Wydziału Wsparcia Logistycznego.

Jeśli zachodzi konieczność zaprezentowania tekstu w formie "rozstrzelonej", nie należy tego robić poprzez dodanie spacji po każdej literze. Na przykład nagłówek treści maila:

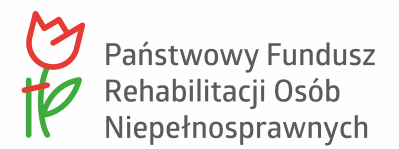

#### **K O M U N I K A T**

Dla osoby niewidomej, która korzysta z czytnika ekranu, brzmi tak:

Duże K(spacja)Duże O(spacja)Duże M(spacja)Duże U(spacja)Duże N(spacja)Duże I(spacja)Duże K(spacja)Duże A(spacja)Duże T

Prawda, że jest to trudne do odczytania dla każdego?

A czy zwróciliście uwagę na wielkość liter w słowie "KOMUNIKAT"? W cyfrowym świecie staramy się nie pisać wyrazów wielkimi literami, gdyż oznacza to, że krzyczymy. Tworząc dokument myślmy o odbiorcy; nikt nie chce, aby na niego krzyczano.

#### <span id="page-4-0"></span>**Listy punktowane, listy numerowane**

Listy te, podobnie jak nagłówki, należy wykonywać przy pomocy narzędzia programu Word. Ręczne wykonanie listy przy pomocy znaku "-" spowoduje, że czytniki ekranu nie przekażą odpowiedniej informacji osobie niewidomej.

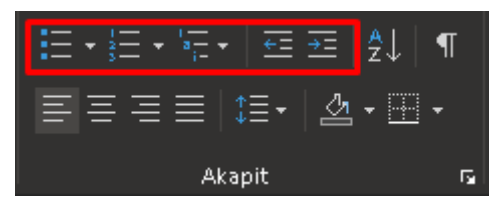

Wstążka **Akapit** z narzędziami do tworzenia list

Przyciski **Zwiększ wcięcie** i **Zmniejsz wcięcie** pozwalają na właściwe tworzenie list wielokrotnie złożonych. Należy jednak ograniczać liczbę stopni do dwóch. Większa liczba utrudnia właściwy odbiór treści dokumentu.

#### <span id="page-4-1"></span>**Ilustracje**

.

Używane w dokumencie obiekty typu: wykres, diagram, rysunek, fotografia, powinny rzeczywiście ilustrować tekst. Powinny być one dodatkową częścią dokumentu, która obok treści w postaci tekstu, przekazuje jej zawartość w formie graficznej.

Przykładowa kompozycja dokumentu, która będzie sprawiała kłopot w odczytaniu dokumentu:

"Uzyskanie certyfikatu jest możliwe po zastosowaniu poniższego schematu".

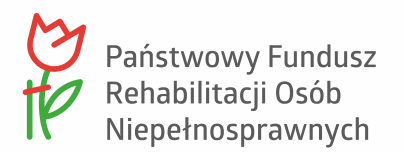

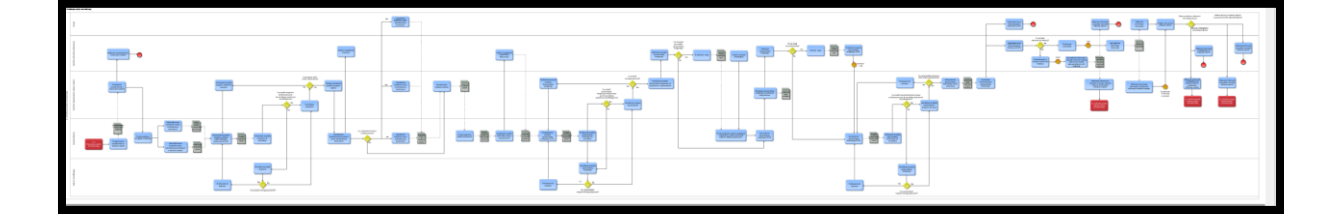

Przykładowy schemat ze skomplikowaną strukturą graficzną

Przebieg schematu powinien być najpierw przekazany w formie tekstowej.

Użyte grafiki powinny być uzupełnione tekstem alternatywnym, który w maksymalnie dwóch zdaniach opisuje, co się na nich znajduje.

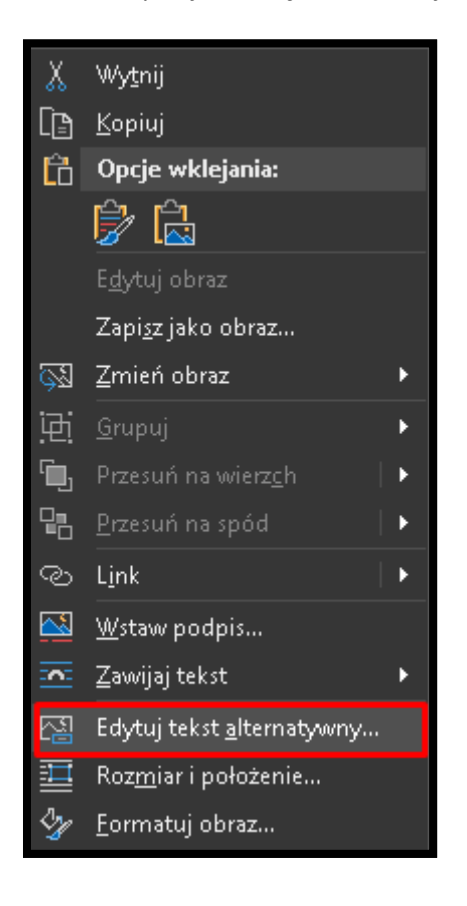

Menu kontekstowe – pozycja "Edytuj tekst alternatywny"

Zasady tworzenia tekstu alternatywnego do ilustracji

- Napisany w czasie teraźniejszym,
- Może być w stronie biernej, może być w czynnej,
- Napisany zdaniami prostymi, najlepiej pojedynczymi,
- Mogą to być zdania, mogą być równoważniki zdań,
- Jedno zdanie opowiada o jednej cesze, najwyżej dwóch,
- Napisany od ogółu do szczegółu,
- Kolejne zdania czy wypowiedzenia tworzą spójną narrację,

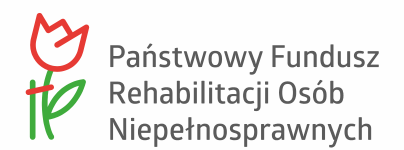

- Słowa używane powszechnie, ze słownika naszej codzienności,
- Tłumaczymy kody wizualne,
- Jest obiektywny,
- Obowiązuje minimalizm przymiotnikowy,
- Wykorzystuje kolory

Aby dowiedzieć się więcej o tworzeniu tekstów alternatywnych wraz z przykładami polecam poradnik współfinasowany przez PFRON pod adrese[m http://www.akceslab.pl/poradnik/](http://www.akceslab.pl/poradnik/)

Ważne, opis alternatywny "znika" dla obrazów znajdujących się w nagłówku i stopce dokumentu, po jego wyeksportowaniu do PDF . Dlatego najlepiej na końcu dokumentu napisz informacje ze stopki.

#### <span id="page-6-0"></span>**Tabele**

Ten typ zawartości powinien być używany **wyłącznie do przedstawiania danych.** Nie może on być wykorzystywany do formatowania dokumentu, nawet jeśli krawędzie zostaną ukryte.

W tabelach pierwszy wiersz powinien zostać oznaczony jako nagłówek. Taka opcja znajduje się we **Właściwościach tabeli** w zakładce **Wiersz**. Należy tam zaznaczyć "Powtórz jako wiersz nagłówka na początku każdej strony".

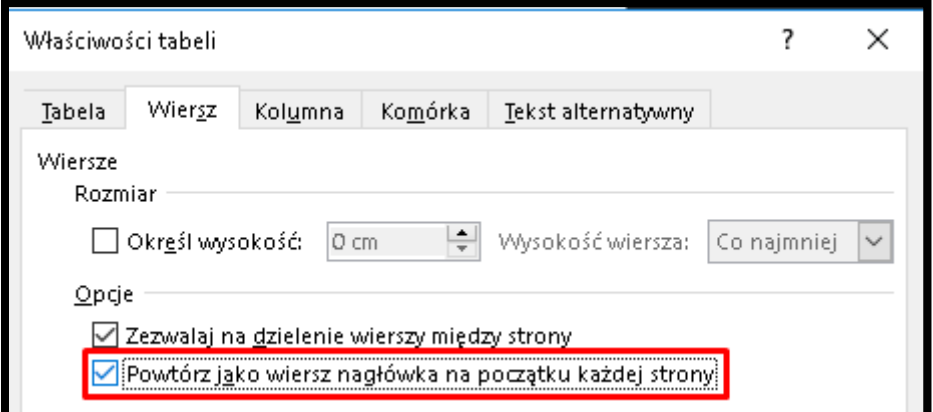

#### **Przykładowa tabela**

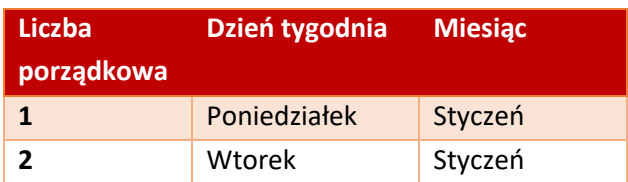

<span id="page-6-1"></span>Tabele powinny mieć prostą strukturę, bez scalania komórek i ich zagnieżdżania (czyli wstawiania komórki tabeli do już istniejącej).

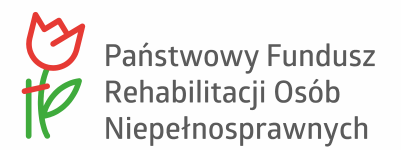

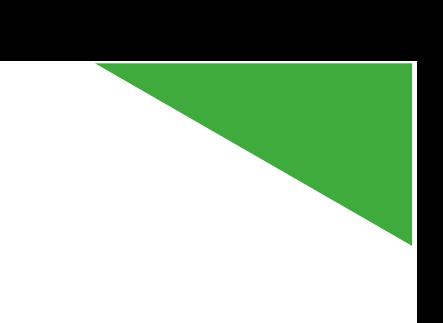

#### **Linki (łącza internetowe)**

W dokumentach tekstowych często stosuje się odwołania do stron internetowych, dokumentów do pobrania. Warto jest pamiętać, aby linki miały zrozumiałą treść. Linki "Tutaj", "Pobierz" nie spełniają tego warunku. I pamiętajmy, że łącza do innych dokumentów i stron www zawsze będą podkreślone. Co prawda Word domyślnie podkreśla linki, ale jest to też sposób sprawdzenia, czy dobrze wstawiliśmy link i czy jest on aktywnym hiperłączem. Należy np. napisać:

["Księga Identyfikacji Wizualnej Państwowego Funduszu Rehabilitacji Osób Niepełnosprawnych](http://www.pfron.org.pl/fileadmin/Redakcja/logo/PFRON_Ksiega_Identyfikacji_Wizualnej.pdf?utm_campaign=pfron&utm_source=df&utm_medium=download) (format pdf)"

#### zamiast:

"Księgę identyfikacji wizualnej Państwowego Funduszu Rehabilitacji Osób Niepełnosprawnych pobierzesz [tutaj](http://www.pfron.org.pl/fileadmin/Redakcja/logo/PFRON_Ksiega_Identyfikacji_Wizualnej.pdf?utm_campaign=pfron&utm_source=df&utm_medium=download)"

Link w formie:

[http://www.pfron.org.pl/fileadmin/Redakcja/logo/PFRON\\_Ksiega\\_Identyfikacji\\_Wizualnej.pdf?utm\\_](http://www.pfron.org.pl/fileadmin/Redakcja/logo/PFRON_Ksiega_Identyfikacji_Wizualnej.pdf?utm_campaign=pfron&utm_source=df&utm_medium=download) [campaign=pfron&utm\\_source=df&utm\\_medium=download](http://www.pfron.org.pl/fileadmin/Redakcja/logo/PFRON_Ksiega_Identyfikacji_Wizualnej.pdf?utm_campaign=pfron&utm_source=df&utm_medium=download)

też nie będzie czytelny, niezależnie od potrzeb odbiorcy.

#### <span id="page-7-0"></span>**Oznaczanie języka fragmentu tekstu**

Osobom niewidomym treść dokumentu czyta syntezator mowy. Jeśli napotka on fragment treści np. w języku angielskim, a język główny oznaczony jest jako polski, to ta część będzie przeczytana nieprawidłowo. Takie fragmenty trzeba zaznaczyć i zmienić ich język.

Na dolnym pasku programu Word należy kliknąć w oznaczenie języka

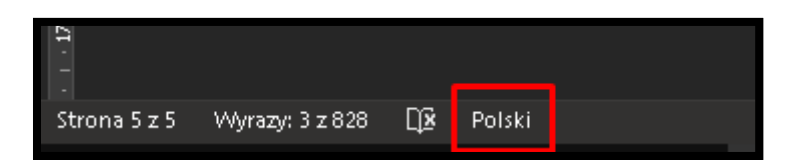

Następnie w oknie wyboru należy wybrać odpowiedni język. W przypadku, gdy na dolnym pasku nie ma możliwości wyboru języka, to należy wybrać na wstążce zakładkę **Recenzja**, a następnie zakładkę **Język**.

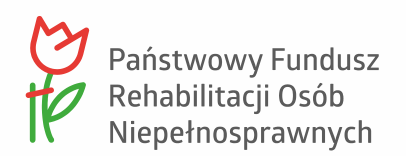

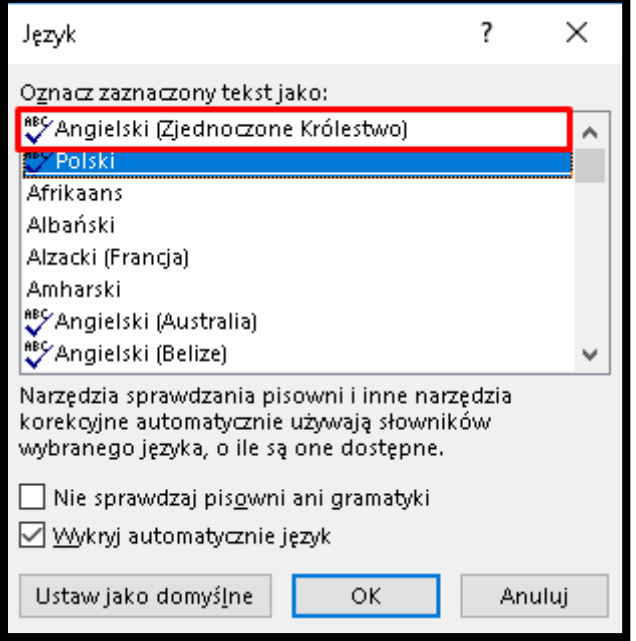

Okno **Język** z możliwością wybrania języka dla zaznaczonego fragmentu treści

#### <span id="page-8-0"></span>**Tytuł dokumentu (metatag)**

Do osiągnięcia dostępności dokumentów cyfrowych należy również określić tytuł dokumentów w jego właściwościach (metatag: Title).

Tytuł dokumentu należy uzupełnić w polu, które znajduje się w sekcji **Właściwości** dokumentu (menu **Plik**, pozycja **Informacje**). Tytuł pliku powinien być czytelny i w sposób konkretny opisujący zawartość pliku.

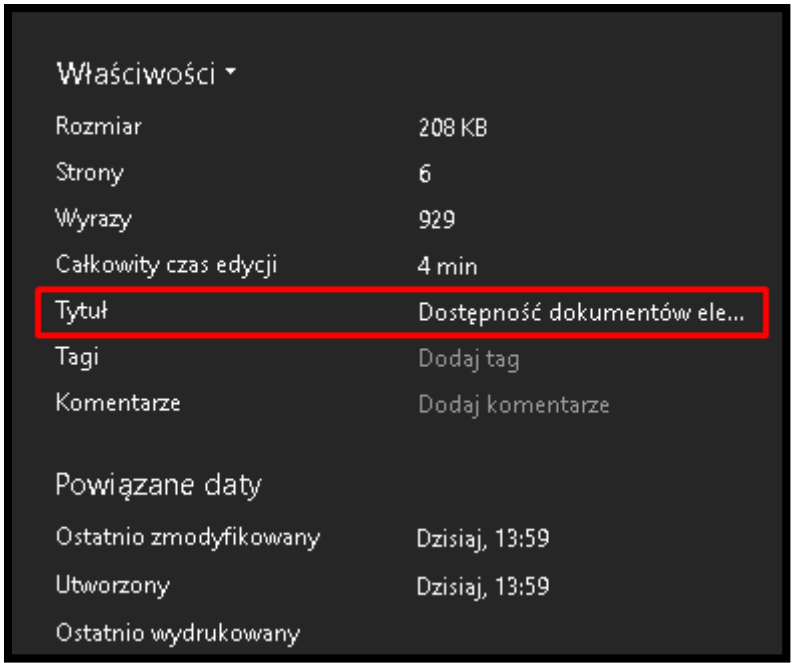

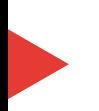

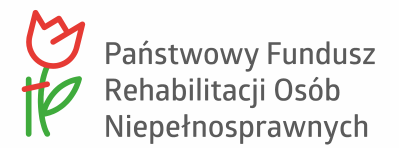

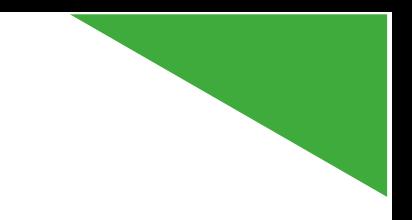

### <span id="page-9-0"></span>**Dokumenty tworzone w programie Excel**

Program Excel nie ma wielu narzędzi do tworzenia dostępnych dokumentów. Są jednak zasady, które należy stosować, aby zapewnić najwyższy możliwy zakres dostępności.

Dokumenty Excel to układ komórek, który aby mógł być odczytany jako tabela, musi być tak oznaczony. Trzeba najpierw zaznaczyć zakres komórek, które stanowią spójne dane i wtedy ze wstążki Wstawianie wybrać Tabelę. Tam należy wybrać opcję: "Moja tabela ma nagłówki".

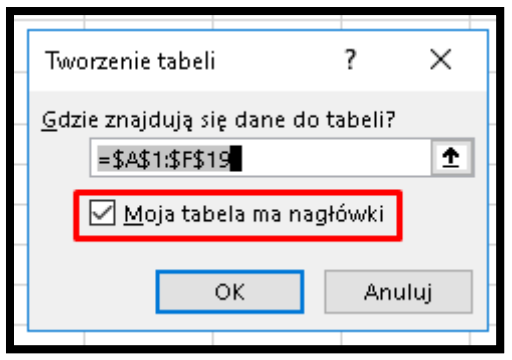

Nie należy pozostawiać domyślnych nazw arkuszy (Arkusz1, Arkusz2, …). Aby zmienić nazwę, należy kliknąć prawym klawiszem w pole nazwy arkusza i wybrać opcję "Zmień nazwę". W polu edycyjnym należy wpisać zwięzłą nazwę, która przekaże to, co jest w arkuszu.

Koniecznie trzeba pamiętać o unikaniu scalania komórek oraz stosowaniu zasady minimalnego kontrastu dla treści.

### <span id="page-9-1"></span>**Dokumenty tworzone w programie Power Point**

- 1. Należy pamiętać o opisach alternatywnych do grafik, wykresów itp.
- 2. Nowe slajdy należy dodawać poprzez Narzędzia główne > Slajdy > Nowy slajd, a następnie należy wybrać układ z rozwijanej listy.
- 3. Aby zmienić układ slajdów, należy wybrać Narzędzia główne > Slajdy > Układ, a następnie układ z rozwijanej listy
- 4. Do zrozumienia przekazu prezentacji dla czytników ekranu (korzystają z nich osoby niewidome) ważna jest kolejność odczytu. W programie PowerPoint jest zasada, że ostatnio dodany element będzie odczytany jako ostatni.

Narzędzia główne > Edytowanie > Zaznacz>Okienko zaznaczania.

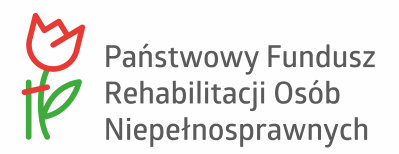

## <span id="page-10-0"></span>Pliki PDF

Najczęściej tworzonymi dokumentami w PFRON oraz zamieszczanymi na stronach internetowych są PDF-y. Pliki generowane z programów biurowych używanych w Funduszu mogą być dostępne. Niestety nadal popełnianym błędem jest używanie skanów dokumentów. Strona takiego dokumentu ma postać obrazka, który nie może być odczytany przez programy dla osób niewidomych.

Często pojawiają się instrukcje, które wskazują, aby taki dokument przetworzyć przy pomocy mechanizmu OCR (ang. Optical Character Recognition), np. z wykorzystaniem urządzeń wielofunkcyjnych, z których korzystamy w PFRON. Jednak tak wykonane pliki nie posiadają tych wszystkich koniecznych ułatwień dostępu, które zostały opisane wcześniej w sposobach wykonania [dostępnych dokumentów](#page-1-2).

Jeśli jednak istnieje **konieczność zamieszczenia skanu** dokumentu (choć trzeba przyznać, że takich sytuacji nie jest wiele), to **należy obok niego opublikować plik dostępny**, np. w formacie Word lub Excel z zastosowanymi zasadami dostępności.

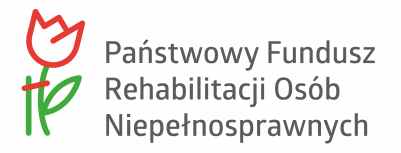

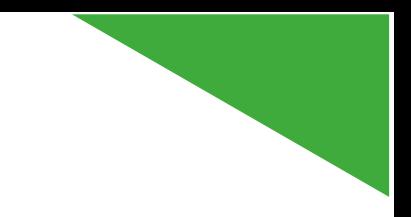

## <span id="page-11-0"></span>**Tworzenie plików PDF z programu Word**

Poprawnie przygotowany plik w programie Word należy zapisać do formatu PDF. Po wybraniu **Plik** – **Zapisz jako** i formatu zapisu **PDF** – należy w **Opcjach** wybrać dwie pozycje: **Utwórz zakładki przy użyciu: Nagłówki** oraz **Tagi struktury dokumentu dla ułatwień dostępu**.

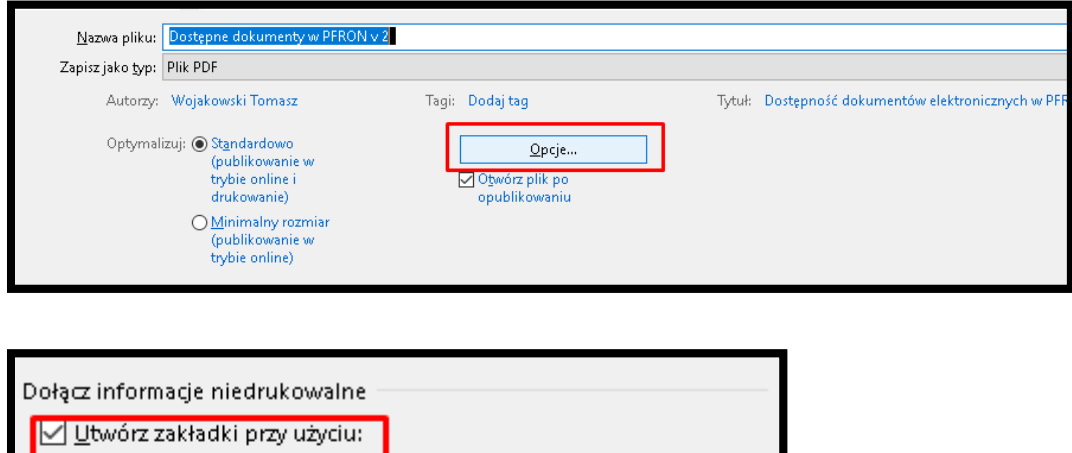

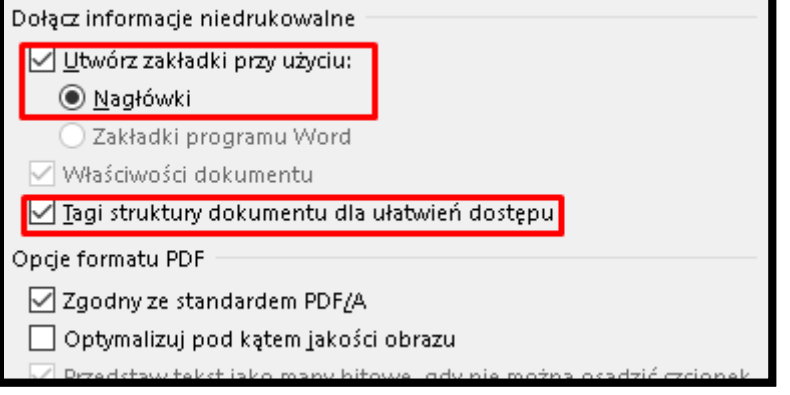